# HOME BANKING 4.0 20 de abril de 2023

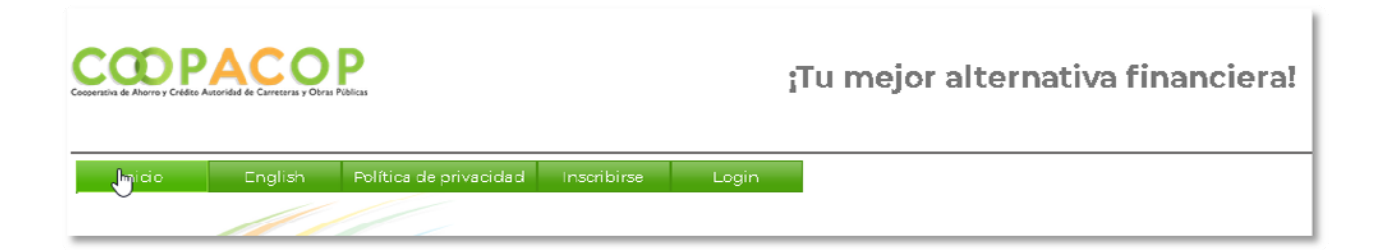

## Índice

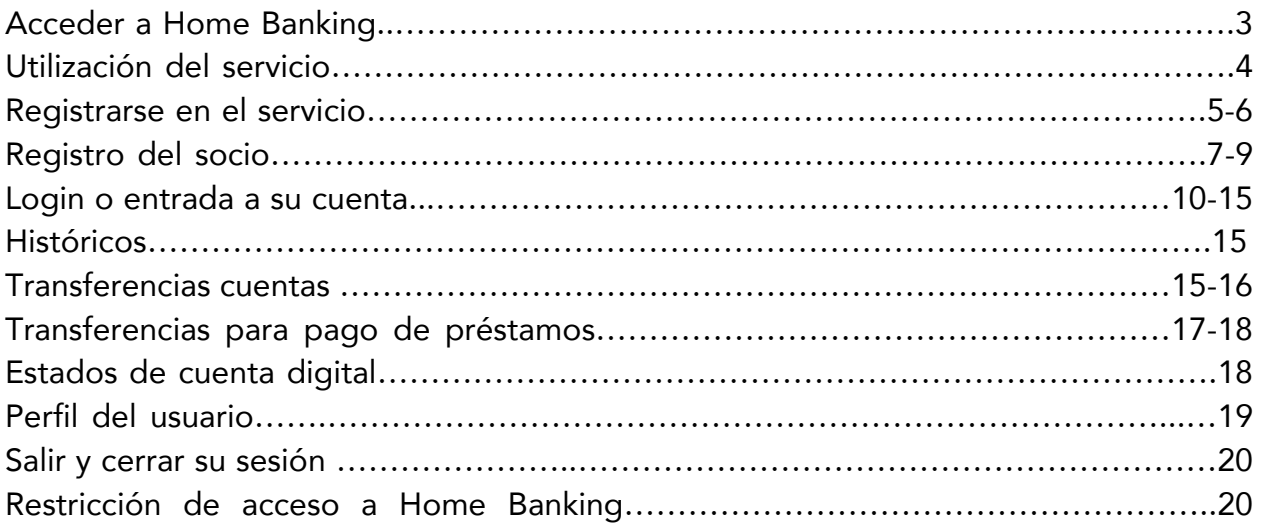

#### Acceder a Home Banking

Para acceder a la aplicación de Home Banking deberá abrir el navegador y en la barra de dirección entrar la siguiente dirección "https://www.coopacopvirtual.com" y asegurarse que el candado del certificado de seguridad aparezca cerrado (recuadro en color verde).

La forma en que se representa el candado de seguridad dependerá del navegador que esté utilizando.

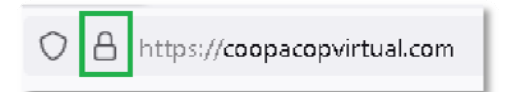

El candado cerrado es indicativo de que su conexión entre su equipo y el portal del Home Banking de la cooperativa es cifrada (segura). También asegura de estar conectado al portal real y no a uno fraudulento. Y evitará que la información transmitida pueda ser interceptada por piratas cibernéticos.

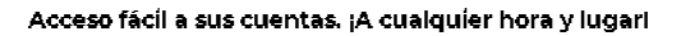

Registro requerido: Es necesario crear una cuenta: Si usted aún no ha creado su cuenta, proceda oprimiendo el botón para 'Inscribirse'.

Aviso:Al iniciar la sesión, reconozco que he leído, entendido y que estoy obligado por los Términos de Uso del Acuerdo de Banca Electrónica que se publica en este sitio web.

Puede llevar a cabo los siguientes servicios en línea:

- · Verificar balance de las cuentas de ahorro y préstamos.
- · Transferencia entre cuentas de ahorro.
- · Pago de Préstamos y Línea de Crédito.
- Ver su historial de transacciones.
- Actualizar la información de su perfil.
- Acceso a estados de cuenta.

El portal permite al socio escoger el idioma de su predilección.

Español English

## Utilización del servicio

La institución será responsable de crear, proveer y hacer disponible a cada socio que interese inscribirse, normas, políticas y divulgación correspondiente para la utilización del servicio.

Deberá establecer que el servicio puede estar sujeto a cancelación si se viola alguna norma o su cuenta tiene alguna condición que así lo amerite.

También deberá tener en su divulgación el trato que se dará a la información del socio, según las políticas de privacidad de la institución.

Las transacciones realizadas a través del portal del Home Banking, utilizando la cuenta creada por el socio, tendrán la validez similar a si el socio la hubiese realizado en forma presencial. Es responsabilidad del socio mantener su usuario y clave de acceso en un lugar seguro, fuera del alcance de terceros.

La persona deberá ser socio de la cooperativa y tener cuentas activas en ésta.

#### Registrarse en el servicio

Para inscribirse en el servicio, la persona deberá llenar la información necesaria para crear un usuario y clave de acceso. La inscripción es un proceso que valida la información entrada por la persona contra la información que reside en los servidores de datos financieros de la institución.

Seleccionará el enlace correspondiente para inscribirse.

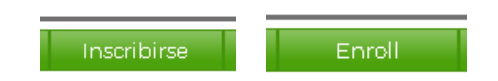

Una vez selecciona el enlace de registro, aparece una sección que permite imprimir la divulgación correspondiente y deberá seleccionar el enlace de "Aceptar" para proceder al registro. El oprimir "Aceptar" es indicativo de que la persona se regirá por las normas y políticas definidas por la institución para el uso del portal. El botón de aceptar permite imprimir la divulgación y acuerdo de uso.

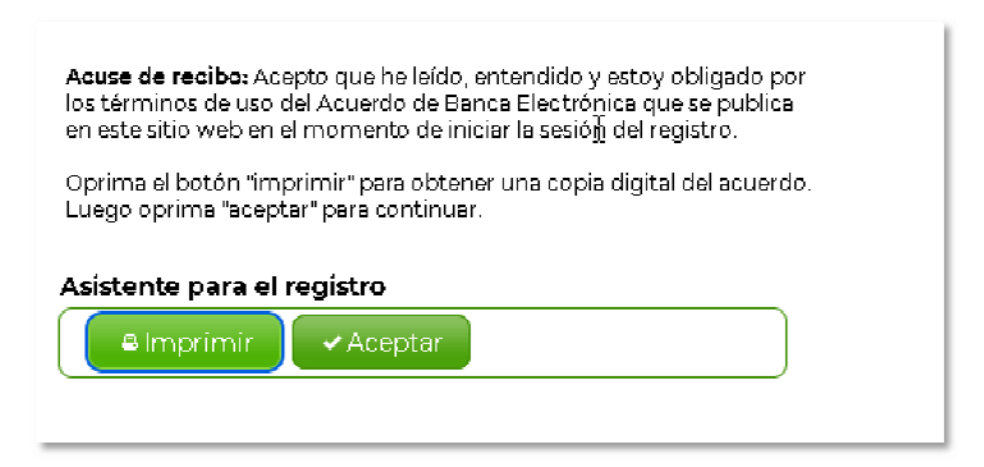

Inmediatamente oprime el botón de aceptar, la aplicación le presenta la alternativa de acogerse al recibo de estados de cuenta digital. Esto le permite a la persona acceder a su estado de cuenta a través del portal.

El socio puede optar por recibir los estados de cuenta impresos en papel y pagar el cargo de servicio correspondiente. El botón de imprimir le permite ver el contrato o acuerdo para el recibo de estados de cuenta digital.

De estar de acuerdo con el contrato de estado de cuentas electrónico, marque el encasillado "Acepto el acuerdo de estado de cuenta digital" y oprima el botón "continuar".

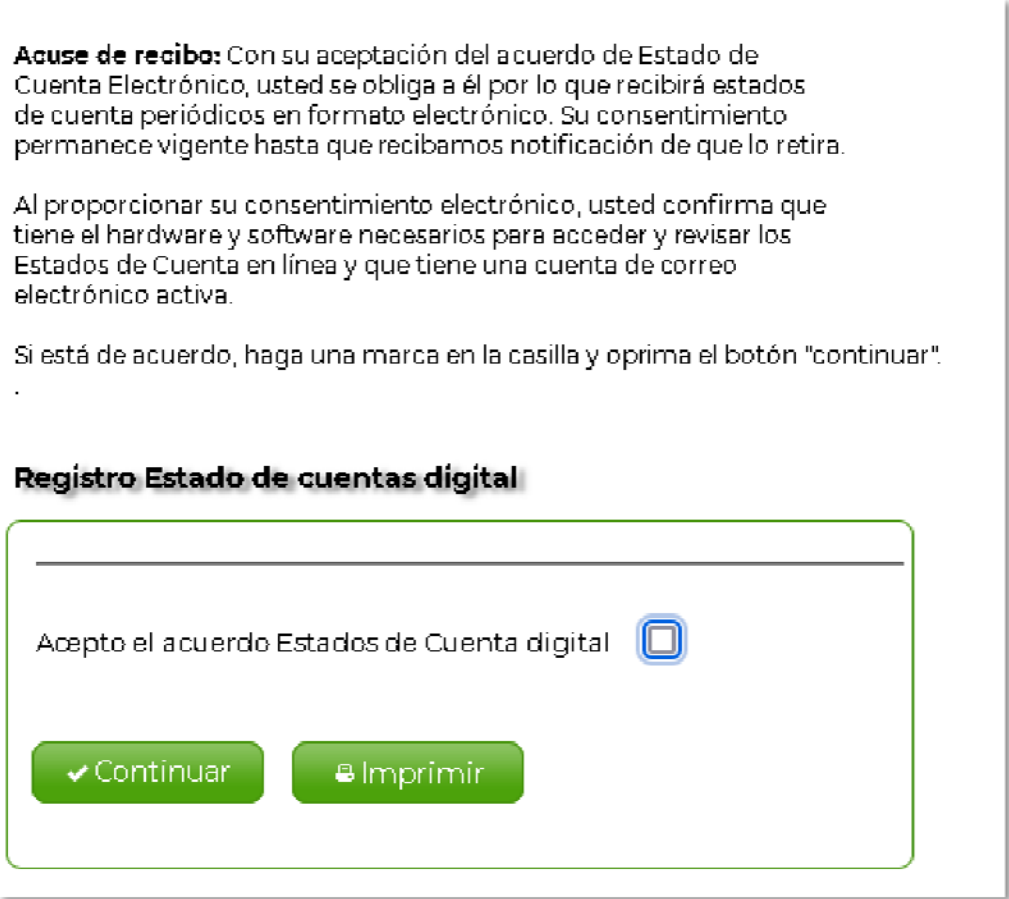

## Registro del socio

A continuación se muestra la información que le será solicita a la persona para crear su cuenta de acceso.

La persona deberá tener en cuenta que toda la información a entrar en esta sección es obligatoria. No puede dejar ningún área sin llenar.

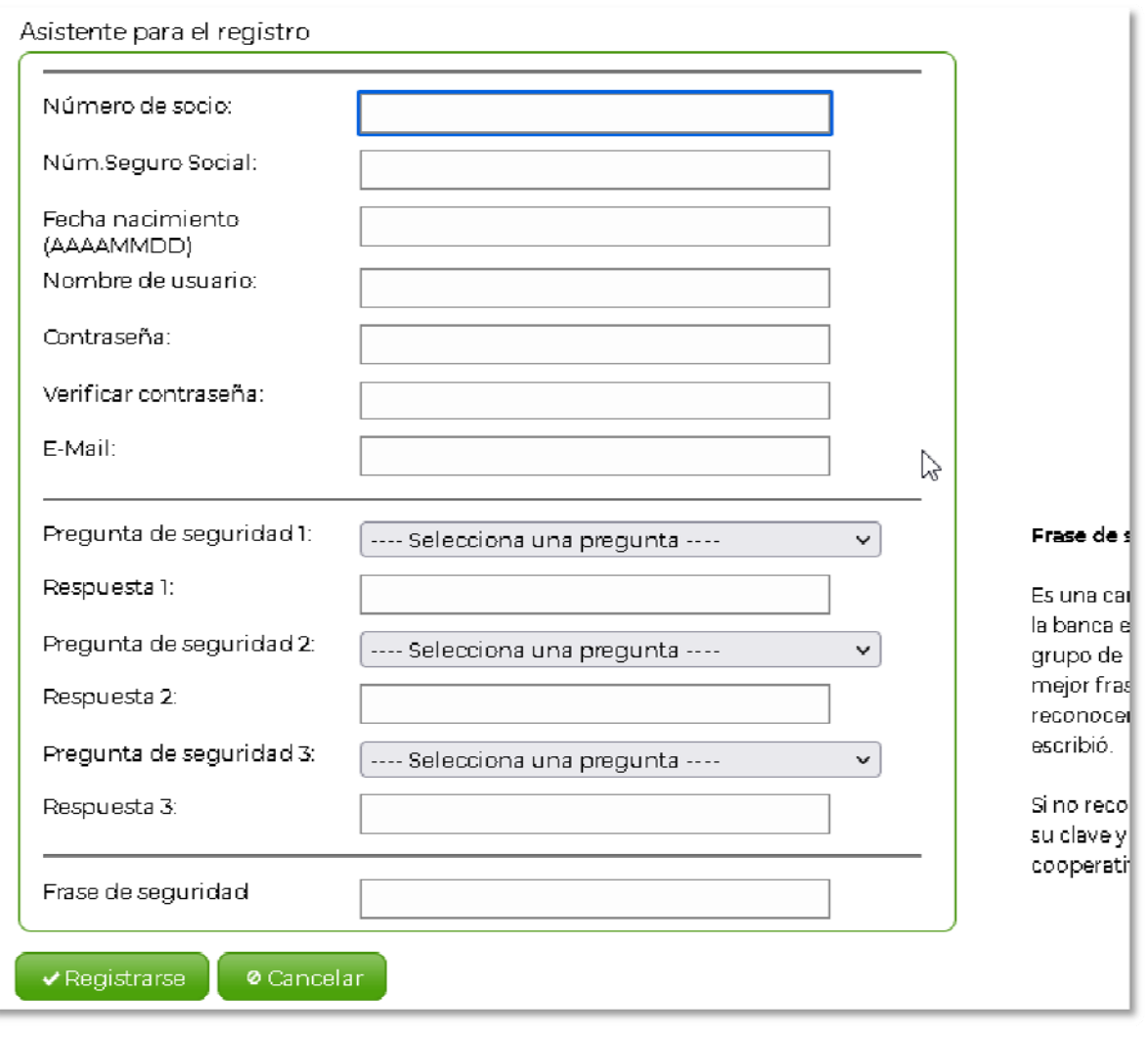

Una vez que toda la información está entrada, deberá oprimir el enlace "Registrarse" para validar la información y completar el registro.

 Durante el proceso de inscripción o registro, el portal le puede dar ciertos mensajes de alerta, notificando de una acción necesaria o información incompleta para finalizar el registro.

A continuación se muestran algunos mensajes de alerta que pueden ser desplegados por la opción del registro. Deberá oprimir el botón "Ok" para cerrar el mensaje de alerta y proceder a realizar la acción correspondiente indicada por el mensaje.

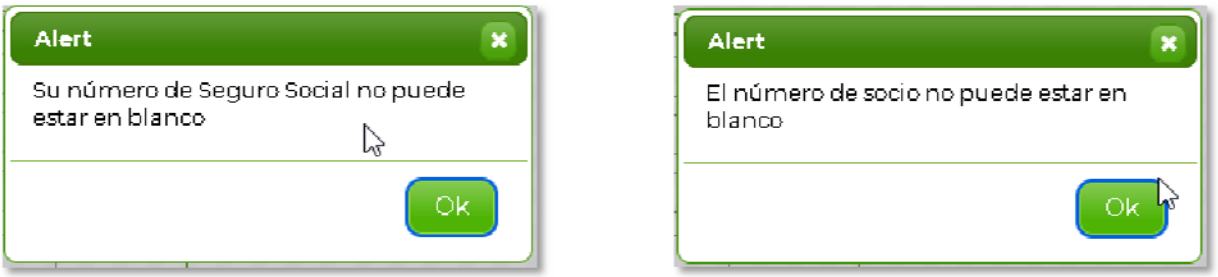

También presenta los siguientes mensajes, entre otros;

Las contraseñas no coinciden. Por favor verifique y y vuelva a intentarlo.

Seleccione primera, segunda y tercera pregunta de seguridad.

Respuesta a pregunta #1,#2,#3 no puede estar en blanco.

Nombre de usuario no puede estar en blanco.

Si por alguna razón recibe el siguiente mensaje, deberá comunicarse con la institución para asistencia. El registro sólo se hace la primera vez antes de utilizar el portal.

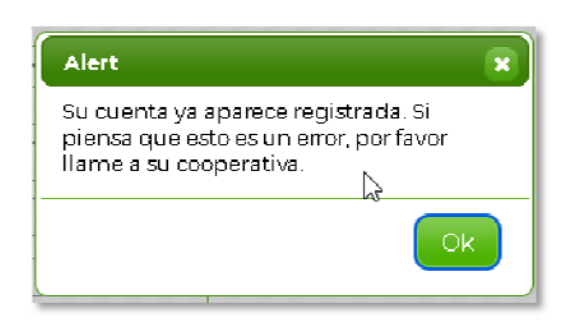

El captcha es un mecanismo de seguridad mediante el cual la persona selecciona un frase distintiva y única que le permitirá verificar que está entrando a su cuenta verdadera. Deberá tener al menos 10 caractéres de tamaño mínimo.

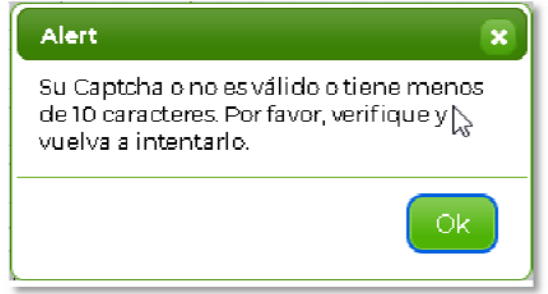

Una vez completado el registro en forma satisfactoria, el portal le presentará el siguiente mensaje indicando que ya puede comenzar a utilizar el portal de Home banking. Presione el botón "Ok" para proceder al login o entrada a su cuenta.

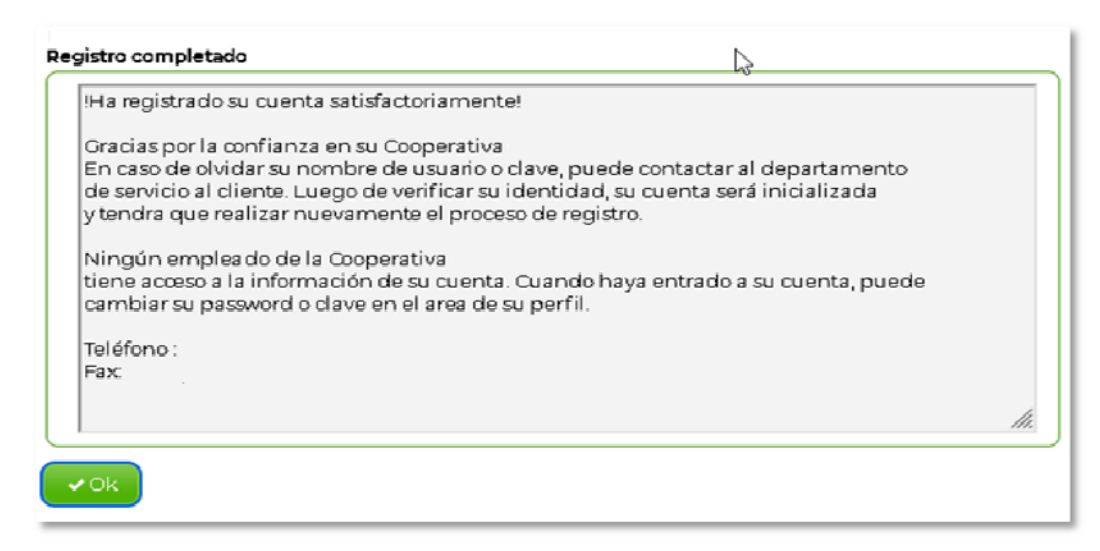

#### Login o entrada a su cuenta

Para acceder a su cuenta, seleccione el botón de Login. **Login** 

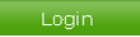

Proceda a entrar su nombre de usuario. El portal validará la existencia del usuario, quién debió haber hecho antes un registro o inscripción.

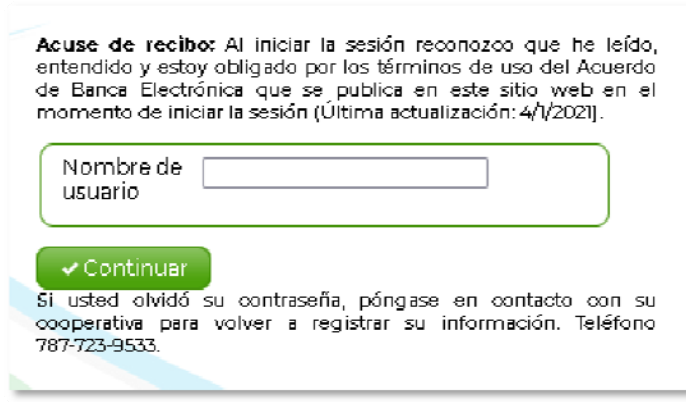

Es obligado entrar el nombre de usuario. De lo contrario el portal desplegará un mensaje de alerta. Tenga en cuenta que el nombre de usuario es un pseudónimo que utilizará para entrar a su cuenta. NO es el nombre de la persona que hace el registro.

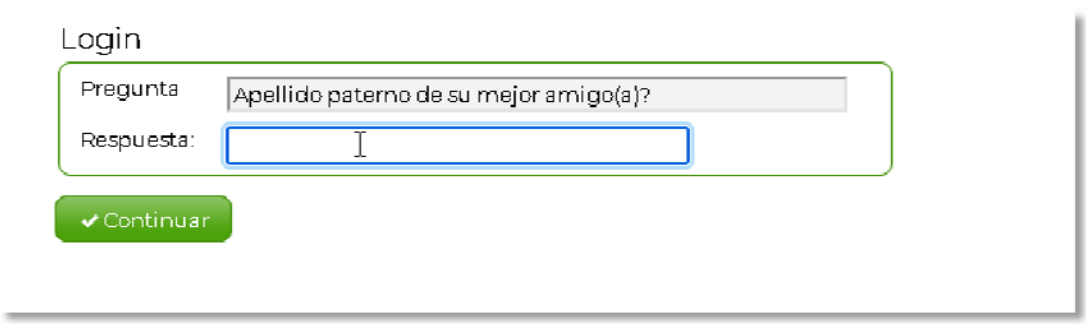

Luego procesada a entrar la respuesta a la pregunta que le presente la aplicación. No puede dejar la respuesta en blanco o si entra la respuesta incorrecta la aplicación presentará una alerta.

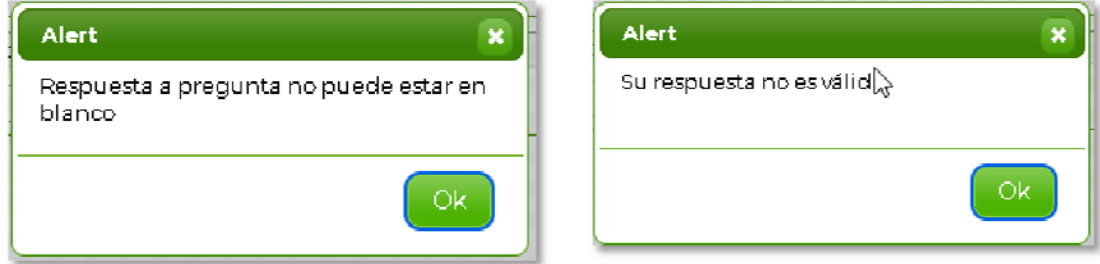

Luego de entrada la respuesta, la aplicación presentará el captcha entrado por usted y pedirá entrar su contraseña o clave. Asegúrese que la frase de seguridad corresponda a la entrada hecha al hacer el registro. Una vez entrada su contraseña, proceda a oprimir el botón "Login". Si la clave entrada corresponde a la que está en su registro el portal de Home Banking le permitirá acceder a su cuenta.

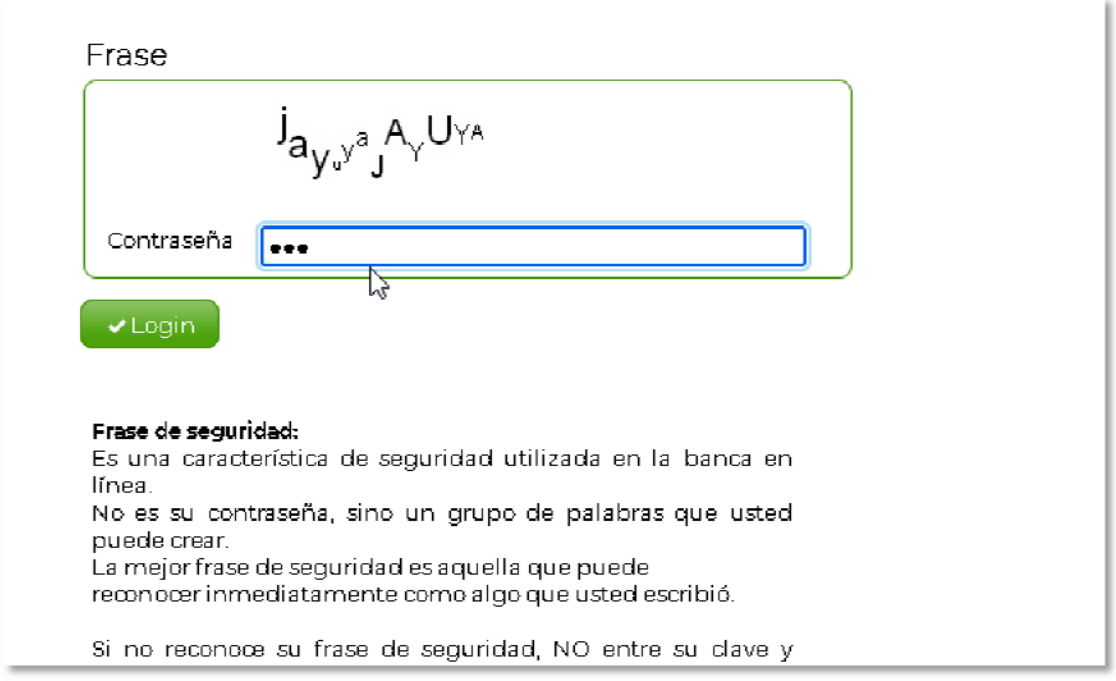

Si la clave es incorrecta, la aplicación emitirá una alerta.

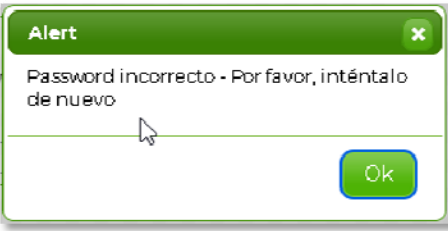

Tienes hasta tres oportunidades para hacer el "Login". Luego de tres intentos fallidos, la aplicación dará una alerta y el socio deberá comunicarse a la institución para la correspondiente asistencia.

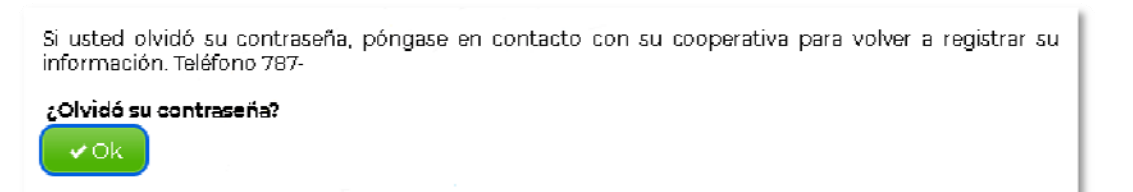

Una vez haga el "Login" a su cuenta, se le presentará un resumen de balance de sus cuentas.

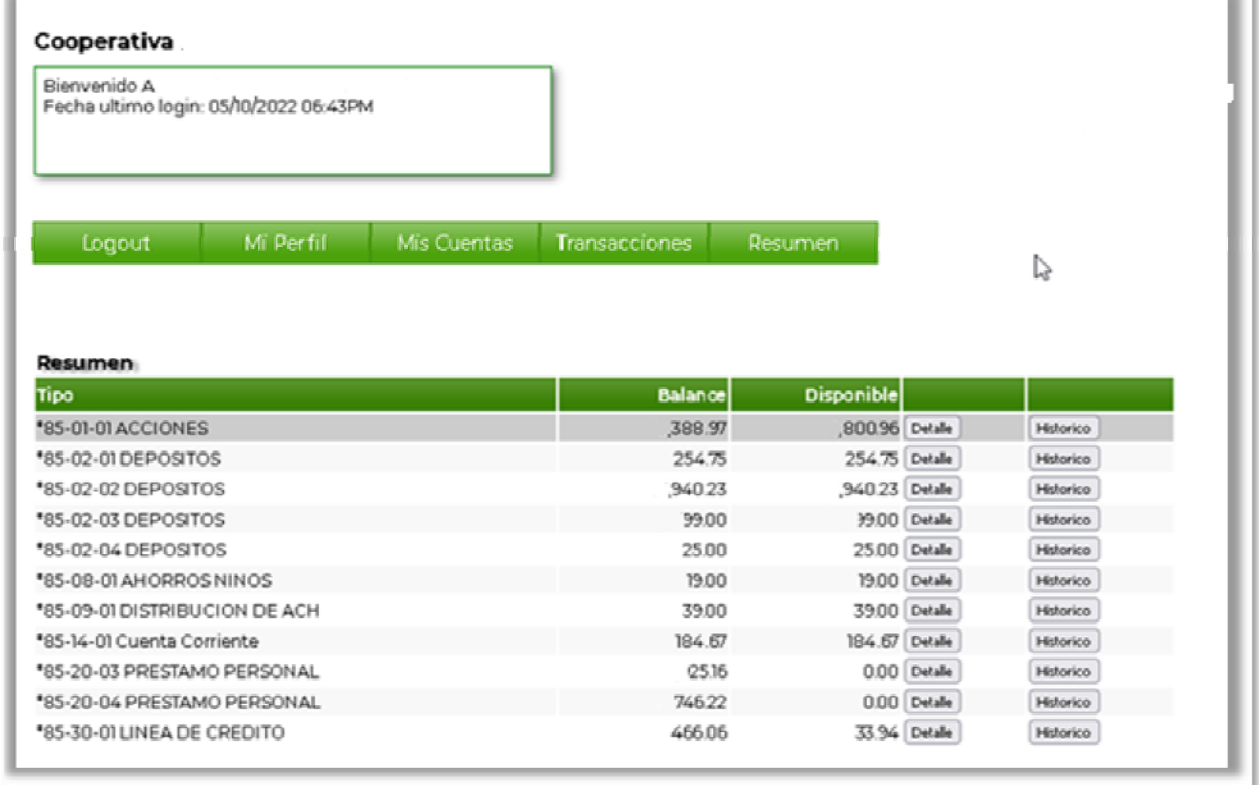

Podrá filtrar el resumen de balance de cuentas oprimiendo el enlace "Mis Cuentas".

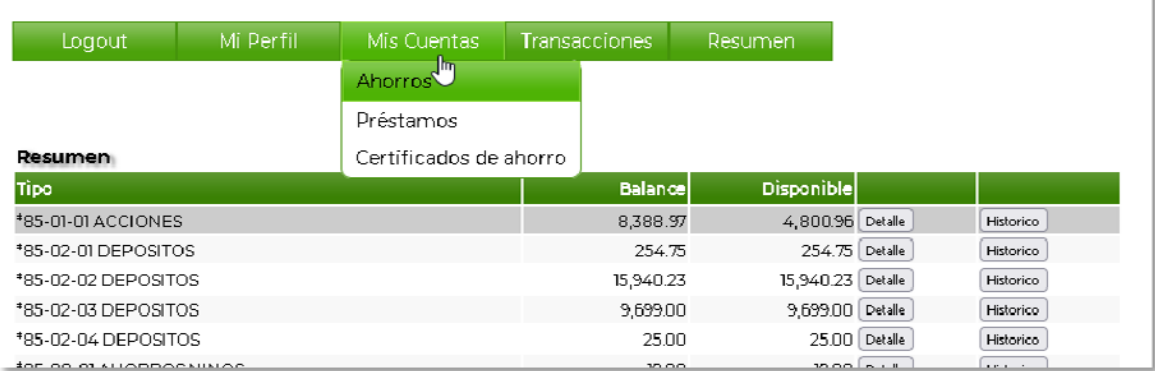

Prohibida la reproducción sin la debida autorización Copyright ©2020‐2025 Cusoft Informática Inc. Pág. 12 of 20

Ejemplo de filtrado por préstamos.

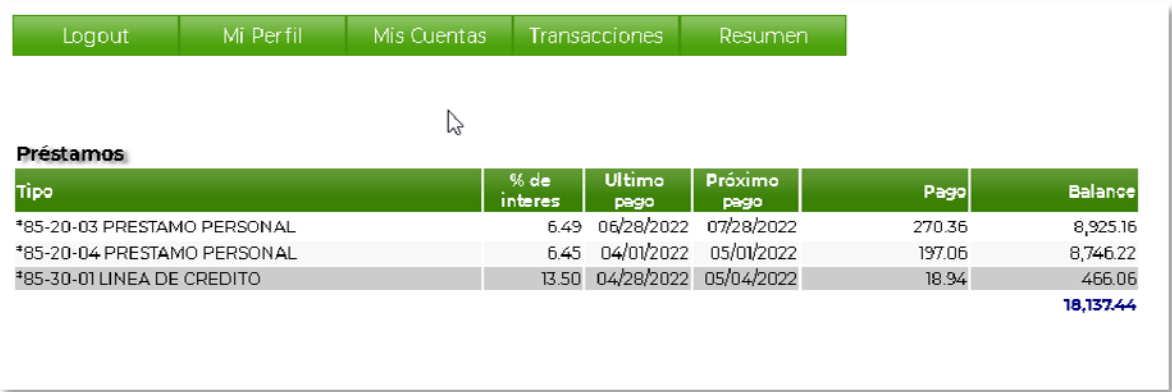

Ejemplo de filtrado por cuentas de certificado. Si no tiene cuentas de certificado, la aplicación así lo indicará.

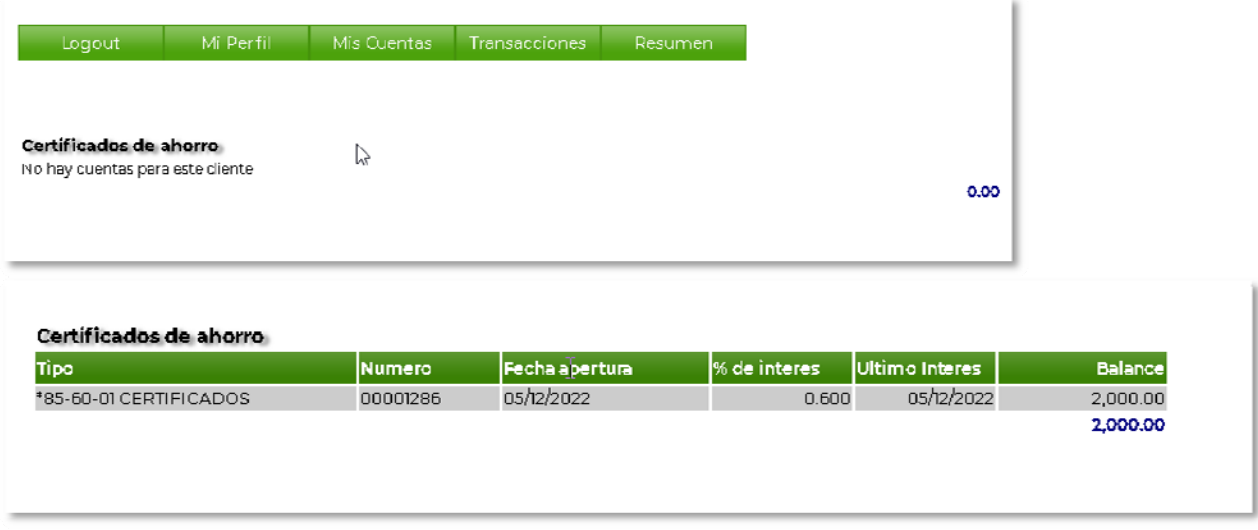

En el resumen de cuentas tiene dos enlaces al extremo derecho de cada línea. Uno es para acceder al detalle de la cuenta petalle dotro para acceder al histórico. Historico

Al oprimir el enlace de "Detalle"podrá ver información relacionada al tipo de cuenta.

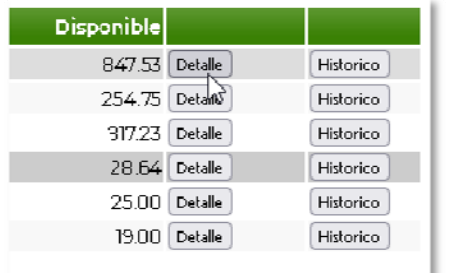

Ejemplo del detalle de las cuentas.

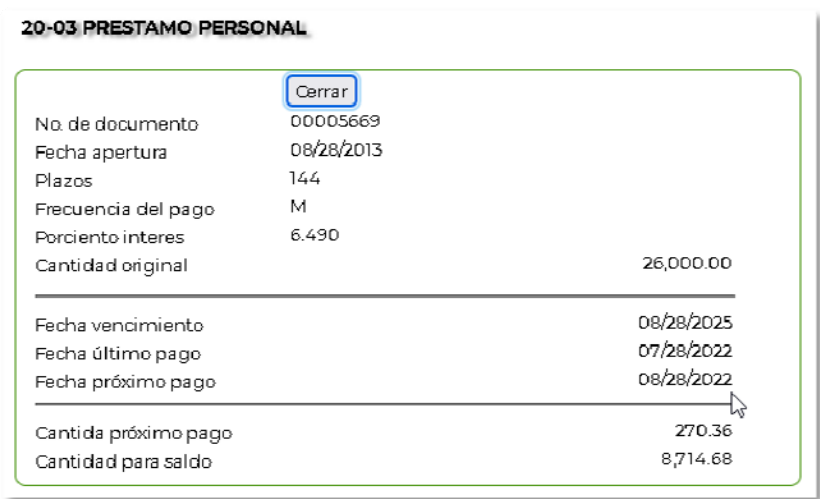

#### **Históricos**

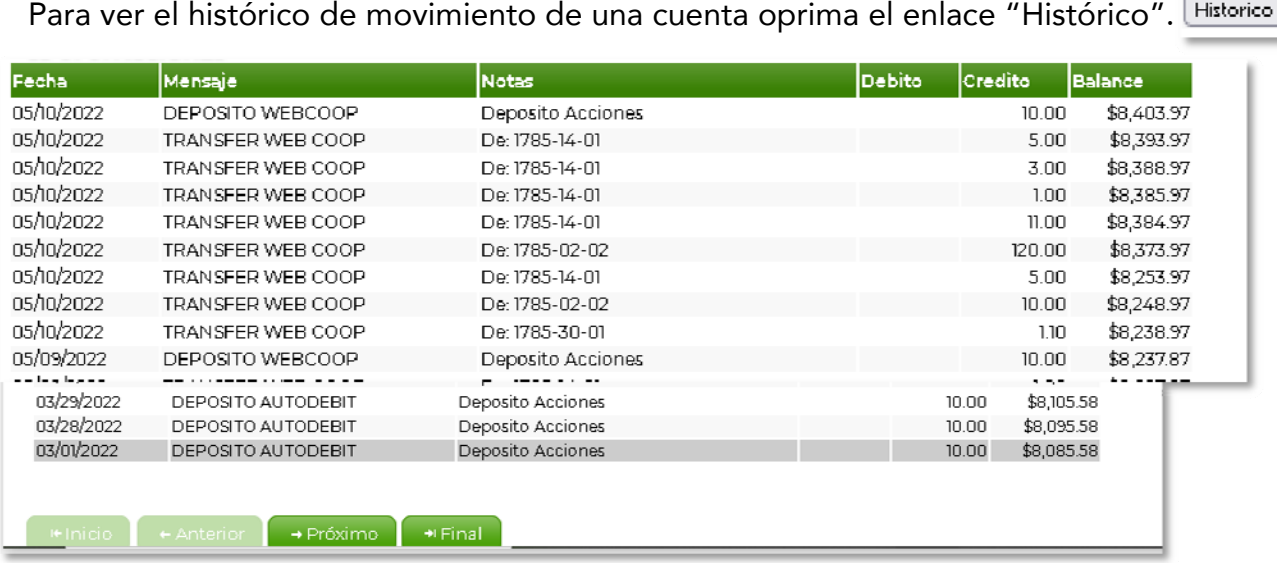

Utilice los enlaces localizados al final del histórico para navegar hacia adelante o atrás en la presentación de las transacciones históricas.

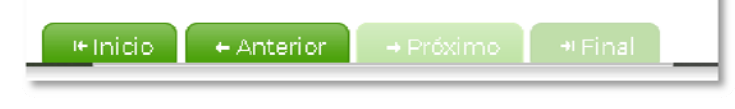

## **Transferencias**

La aplicación le permite hacer transferencias entre cuentas de ahorro, exceptuando las acciones. También puede realizar transferencias para pago de préstamos o líneas de crédito, así como pagos a comercios.

## Transferencia de cuenta de ahorros a cuenta de ahorros

Seleccione el enlace "Transacciones"y luego "Transferencias".

Transaccione Transferencias

Seleccione la cuenta fuente desde donde se transferirán los fondos. Luego la cuenta hacia donde se llevarán los fondos. Luego entré la cantidad a transferir y marqué el encasillado que lee "Favor de confirmar".

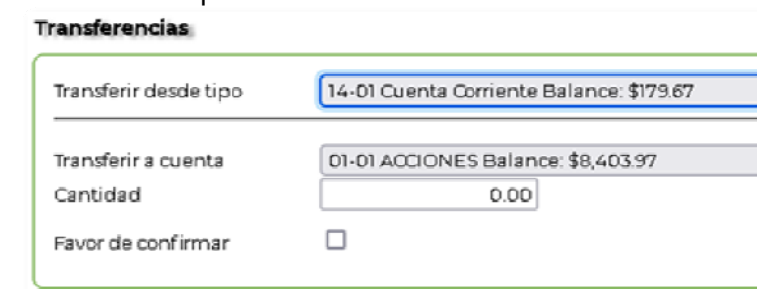

Prohibida la reproducción sin la debida autorización Copyright ©2020‐2025 Cusoft Informática Inc. Pág. 15 of 20

Si no entra cantidad alguna o no marca el encasillado de confirmar, la aplicación le emitirá una alerta. Favor de confirmar ⊍ ∣

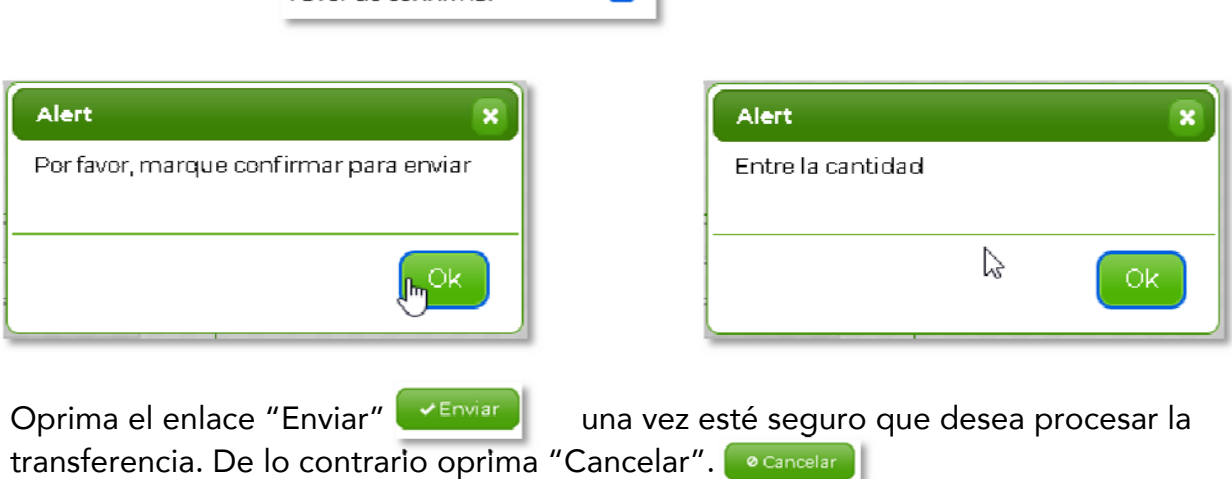

 $\frac{1}{2}$ 

Se recibirá una confirmación de la transferencia una vez ésta sea completada.

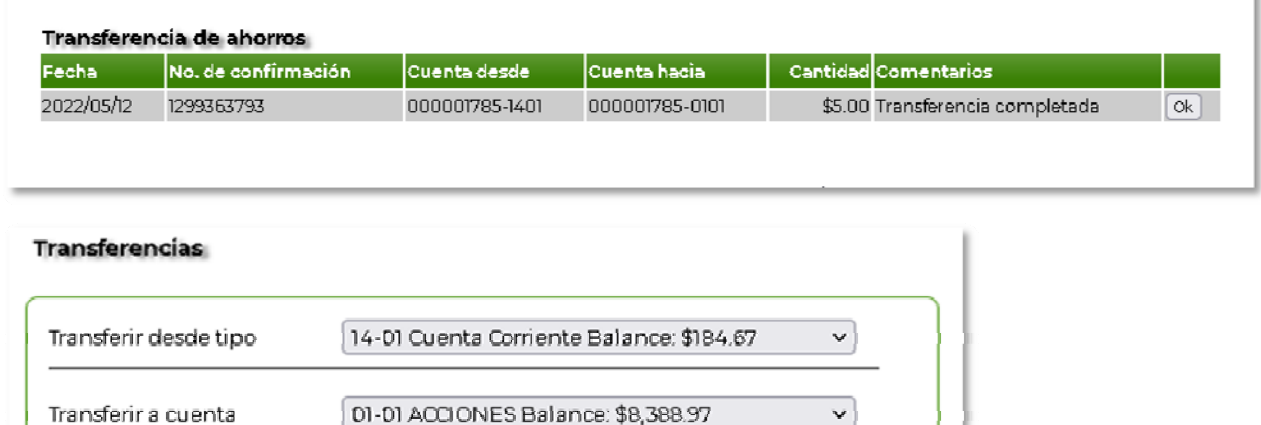

 $5.00$ 

 $\sum_{\mathcal{A}}$ 

 $\checkmark$ 

**Ø** Cancelar

Cantidad

 $\sqrt{\mathsf{Enviar}}$ 

Favor de confirmar

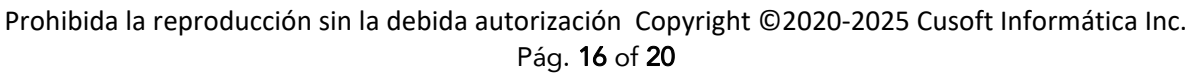

### Transferencias para pago de préstamos

Para la transferencias relacionadas a pagos de préstamos o línea de crédito, seleccione el enlace "Transacciones" y luego "Pagar préstamo".

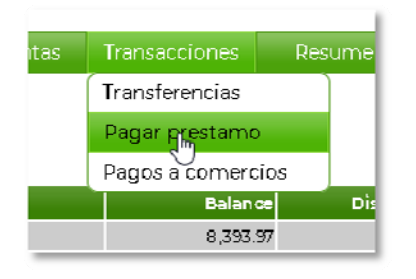

Primero seleccione la cuenta de ahorro de donde proviene el pago. Luego seleccione el préstamo al cuál se le aplicará la transferencia para pago. Los préstamos que estarán disponibles son aquéllos cuya frecuencia es mensual o la línea de crédito.

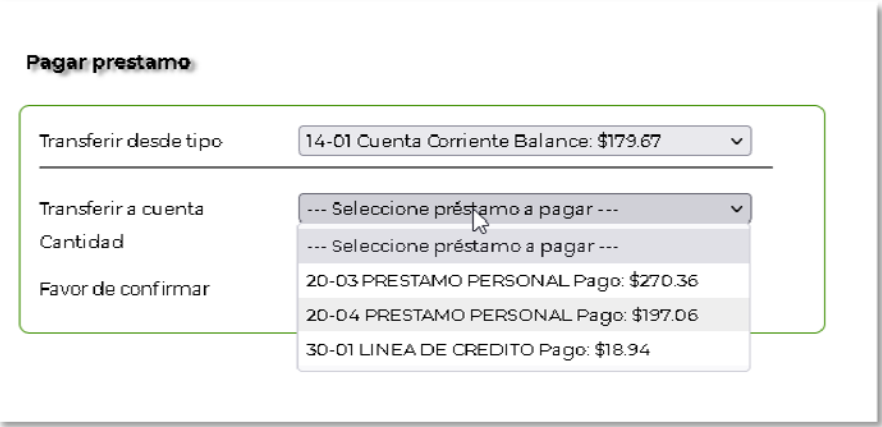

 La cantidad del pago será entrada automáticamente una vez seleccionado el préstamo a pagar. Luego deberá marcar el encasillado de "Favor de confirmar" para poder proceder con la transferencia. Si no marca el encasillado la aplicación le dará una alerta.

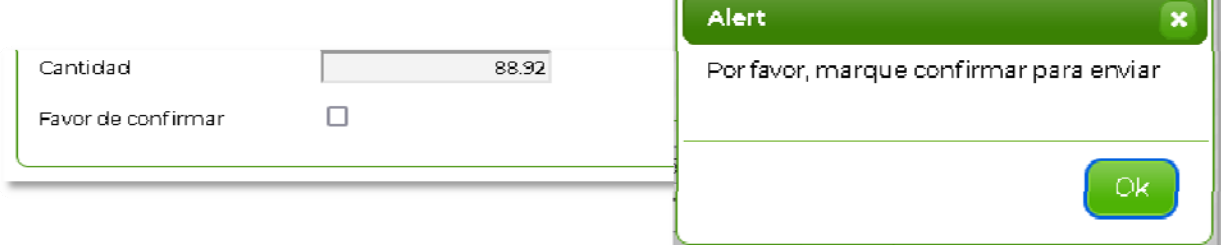

Una vez haya verificado que el préstamo seleccionado es el correcto, proceda a oprimir el enlace "Enviar" **Le Enviar para aplicar el pago. Oprima "Cancelar"** Cocancelar para no proceder con la transferencia.

Si la transferencia se ejecuta satisfactoriamente, la aplicación le mostrará una confirmación de ésta.

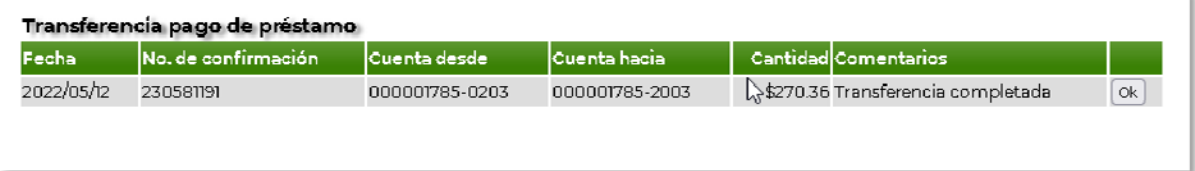

## Estados de cuenta digital o e-statements

Oprima el botón de estados digitales para acceder a la sección de sus estados de cuenta.

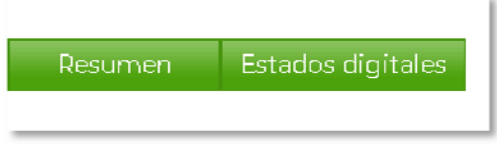

Si no ha optado por recibir estados de cuenta digital o si los estados no se han generado aún, la aplicación mostrará el siguiente mensaje;

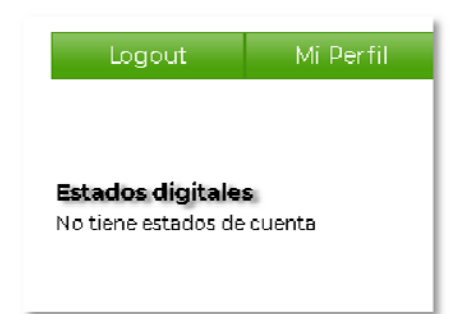

#### Perfil del usuario

Para acceder a cambiar las opciones dentro del perfil de su usuario, seleccione el<br>enlace "Mi perfil". Mi Perfil de la perfil de su usuario, seleccione el enlace "Mi perfil".

Podrá cambiar la información entrada en el asistente del perfil con excepción de las entradas que están en color gris. Estás son permanentes.

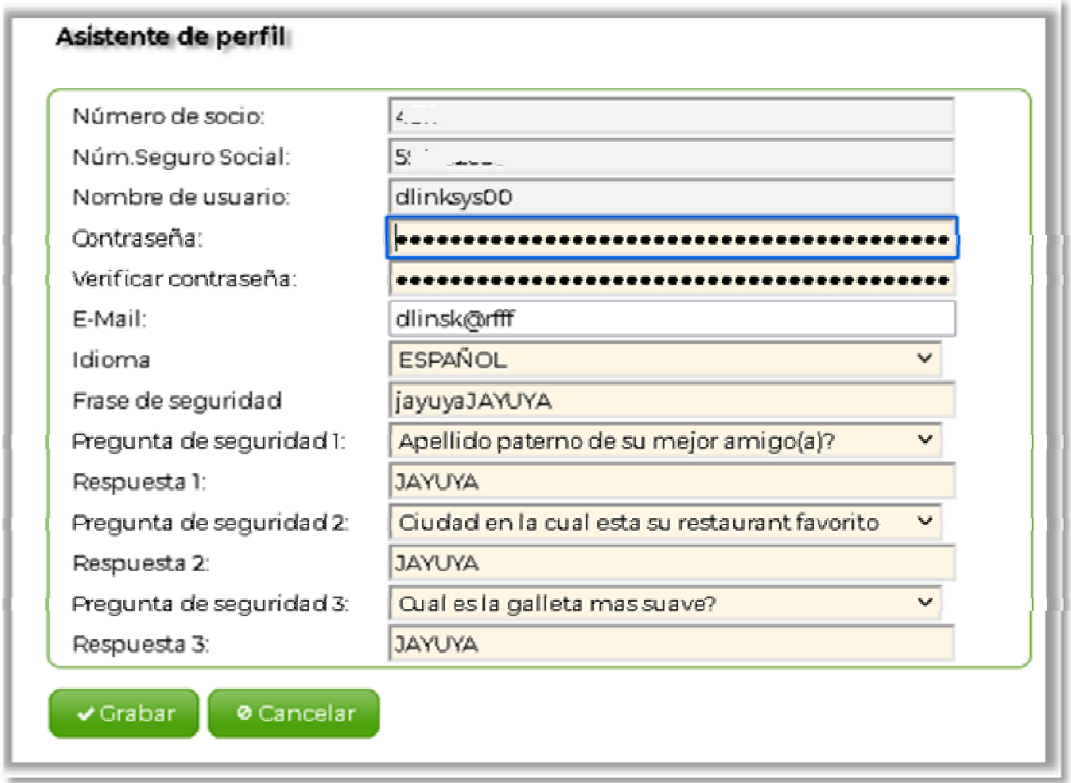

El asistente del perfil validará la información entrada en el área de "Contraseña"y "Verificar contraseña" para corroborar que ambas entradas sean iguales. Esto en el caso de que desee cambiar la clave de acceso. El asistente de perfil emitirá una alerta en el caso de que no sean iguales. Seleccione el enlace "Grabar" para guardar cualquier cambio o "Cancelar" para no grabar.

#### Salir y cerrar su sesión

Por razones de seguridad, siempre que termine de utilizar la aplicación, debe seleccionar el enlace de "Logout". Logout

#### Restricción de acceso a Home Banking

La cooperativa se reserva el derecho de restringir el acceso a la cuenta del usuario debido a alguna situación establecida en las normas y políticas de la institución.

Si por alguna razón ve un mensaje de alerta relacionado a acceso restringido, deberá comunicárse con la institución para conocer la razón y/o restablecer su acceso.

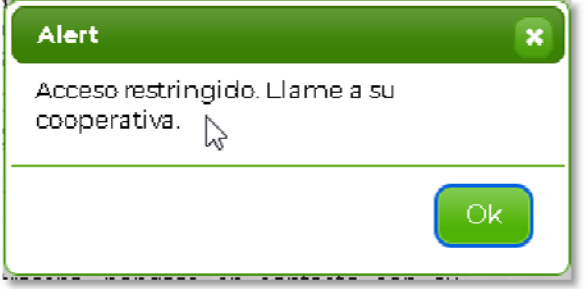

#### FINAL DEL DOCUMENTO